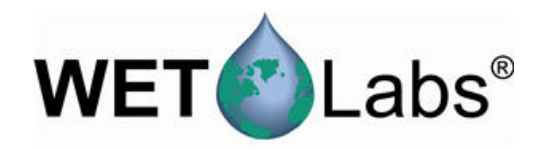

# **Cycle Updater**

User Manual

01/2013, Edition 1

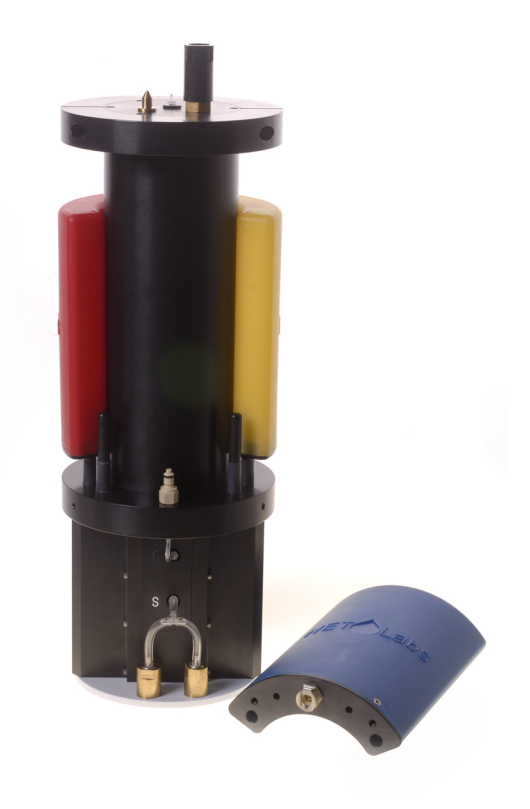

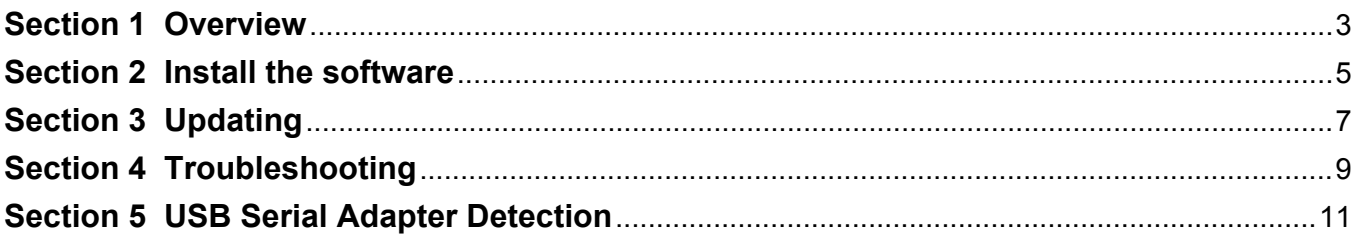

<span id="page-4-0"></span>Cycle Firmware Updater is a program to update the firmware in WET Labs Inc. Cycle nutrient sensors. It currently only supports firmware updates from version 1.03 to 1.04.

### <span id="page-6-0"></span>**Section 2 Install the software**

The distribution file for installing the Cycle Updater software can be downloaded from the Software tab of the Cycle Updaterproduct page on the WET Labs web site <http://www.wetlabs.com/software/cycle-firmware-updater>.

- **1.** Make a WETLabs folder in C:\Program Files(x86) on Windows Vista, Windows 7 or WIndows 8 or in C:\Program Files for earlier versions of Windows.
- **2.** Make a CycleUpdater sub folder in the WETLabs folder from the previous step.
- **3.** Navigate to the downloaded zip file.
- **4.** Right-click on the CycleUpdater.zip folder and choose **Extract All...**
- **5.** Extract the files to **C:\Program Files (x86)\WETLabs\CycleUpdater**.

#### Select a Destination and Extract Files

Files will be extracted to this folder:

C:\Program Files (x86)\WETLabs\CycleUpdater

Show extracted files when complete

**6.** If asked for Administrator permission, push **Continue**.

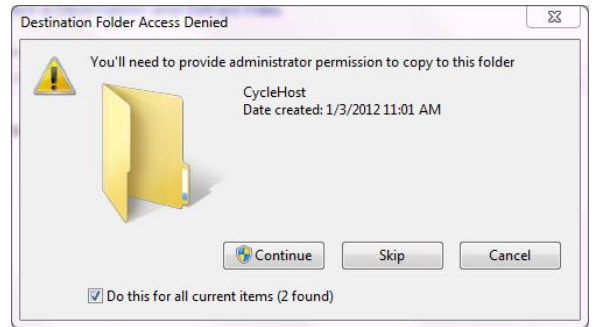

The Cycle software files will "unzip" from the distribution file.

- **7.** Go to the main program file.
- **8.** Double-click on the **CycleUpdater.exe** file.

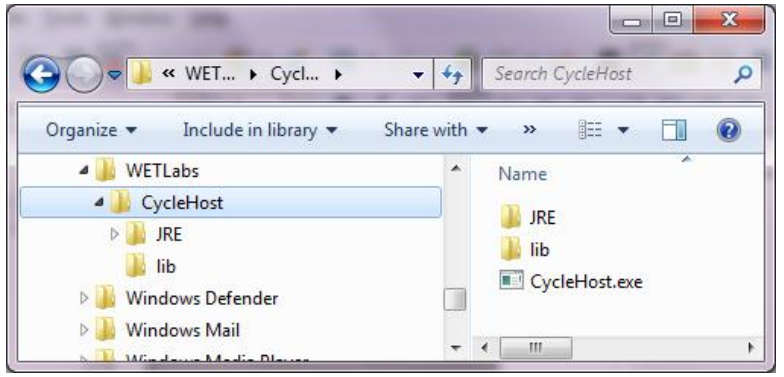

**9.** If a Windows security warning is shown, push **Run** to continue to install the Cycle Updater software.

#### **Install the software**

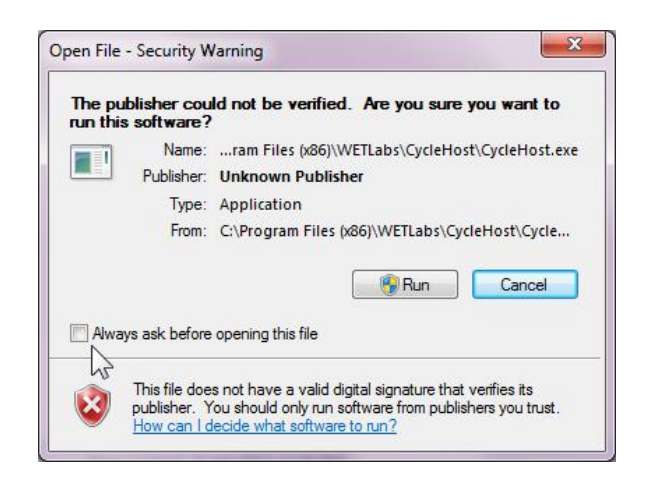

<span id="page-8-0"></span>The following steps detail the basic procedure for using the Cycle updater program.

- **1.** Connect the first Cycle to be updated to a serial COM port on the computer that the Cycle updater program has been installed on.
- **2.** Provide power to the Cycle.
- **3.** Exit the Cycle Host program if it is currently running and using the port that the Cycle has been connected to.
- **4.** Run the Cycle updater program.
- **5.** Select the COM port from the drop down list on the **Select A Port** dialog. If no COM ports are detected, a message dialog will appear. Should this happen please refer to the [Troubleshooting](#page-10-0) on page 9 section.
- **6.** Click on the **OK** button. The update process should begin. Messages will appear as the update progresses.
- **7.** Wait for the update process to complete. If the updater encounters an issue it will be reported via a popup message. Should an error occur, please refer to the [Troubleshooting](#page-10-0) on page 9 section. A popup message will also appear asking if you would like to save the results into a session file, even if the update was successful. Saving a session file is optional, but will help WET Labs support personnel in troubleshooting installation errors. These files could also be useful to maintain a record of when a Cycle was updated. The last line in the session message area will indicate whether the update was successful or not.
- **8.** Turn off power to the Cycle.
- **9.** Disconnect the Cycle.
- **10.** If you have additional Cycles to be updated, it should not be necessary to restart the updater program. After connecting and applying power to the next Cycle, select **File| Update** from the menu bar or **CTRL-U** to restart the update process.
- **11.** Exit the updater program

# <span id="page-10-0"></span>**Section 4 Troubleshooting**

Should you encounter issues while using the updater, please try the following remedies. If you encounter an issue that is not covered here, or these remedies are not successful, please contact WET Labs Cycle support at [cyclesupport@wetlabs.com.](mailto:cyclesupport@wetlabs.com)

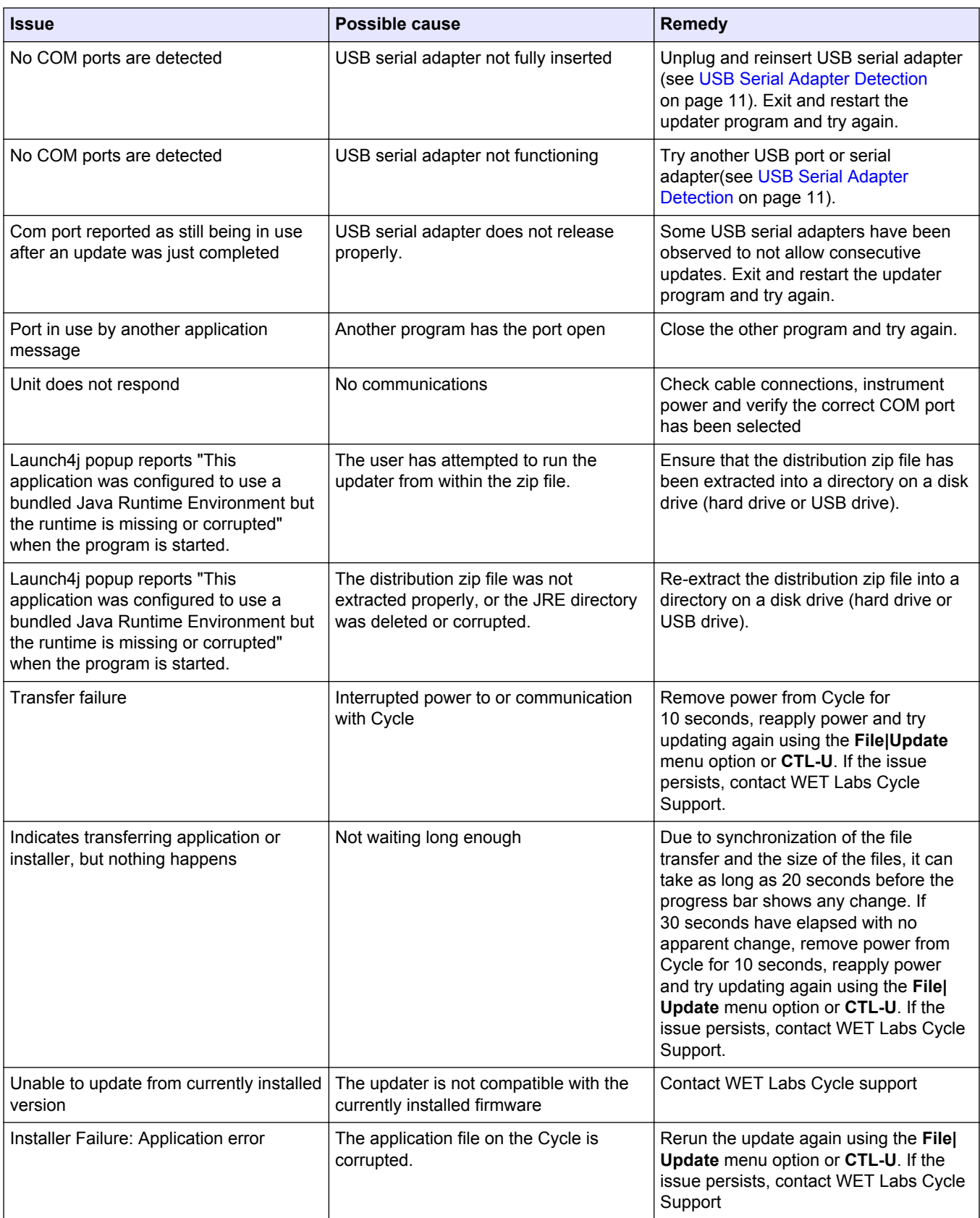

### **Troubleshooting**

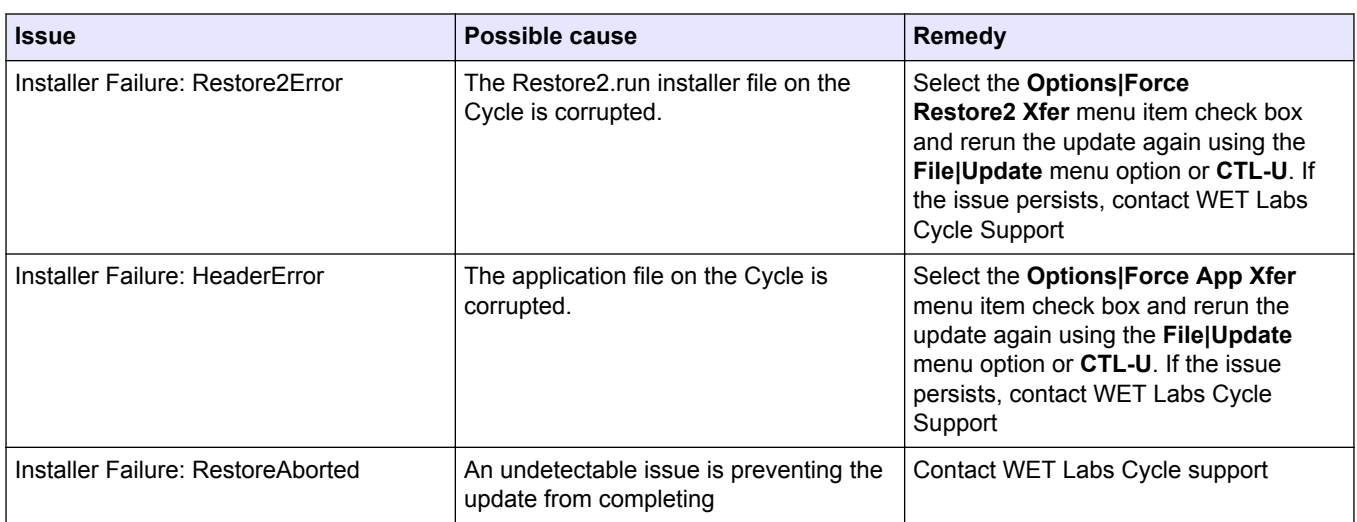

# <span id="page-12-0"></span>**Section 5 USB Serial Adapter Detection**

This program does not detect the addition or removal of USB serial ports while it is running. If USB serial adapter changes are made, the program must be exited and restarted to detect the changes in port availability.

**WET Labs, Inc.** P.O. Box 518 Philomath, OR 97370 U.S.A. Tel. (541) 929-5650 Fax (541) 929-5277 www.wetlabs.com

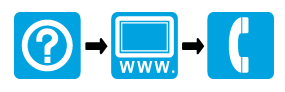

© WET Labs, Inc., 2013. All rights reserved. Printed in U.S.A.